#### **Asistencia Técnica**

Para atender sus dudas, aclaraciones o asistencia en la instalación y operación de su producto M master INNOVACIÓN QUE SE VIVE, póngase en contacto con nosotros:

• Soporte en línea: Desde nuestra página Web mande su mail.

• Atención Personalizada: Gerencia de Calidad y Soporte Técnico.

• Teléfono: 01 55 5887-8036 extensiones: 281, 351, 387, 361. **Garantías** 226

# **Póliza de Garantía**

**Producto: SENSOR INTELIGENTE DE MEDICIÓN DE ENERGÍA<br>Marca: M master INNOVACIÓN QUE SE VIVE Marca: M master INNOVACIÓN QUE SE VIVE Modelo: IOT-ENERGY**

DISTRIBUIDORA DE COMPONENTES AUDIO Y VIDEO S. A. DE C.V. Agradece a usted la compra de este producto, el cual goza de una garantía de 1 **año** contra cualquier defecto de fábrica, la cual ampara todas las piezas y componentes del producto, así como también la mano de obra, sin ningún cargo para el consumidor, contados a partir de su fecha de compra como material nuevo.

Para hacer efectiva la garantía deberá presentar el producto con sus accesorios completos y póliza de garantía sellada por el establecimiento que lo vendió o la factura, o recibo en el lugar donde lo adquirió y/o en nuestro centro de servicio de DISTRIBUIDORA DE COMPONENTES AUDIO Y VIDEO, S.A. DE C.V., ubicado en: Av. Pirules No. 134-D Int. 14 Col. Industrial San Martín Obispo CP 54769 Cuautitlán Izcalli, Estado de México o comuniques a los TEL/FAX: 5887 8036, en donde también usted podrá encontrar partes, componentes, consumibles y accesorios.

DISTRIBUIDORA DE COMPONENTES AUDIO Y VIDEO, S.A. DE C.V., se compromete a reparar el producto defectuoso o cambiarlo por uno nuevo o similar (en el caso de que se haya descontinuado), cuando no sea posible la reparación, a consecuencia de un defecto de fabricación previo diagnóstico realizado por nuestro centro de servicio, sin ningún cargo para el consumidor. El tiempo de reparación no será mayor de 30 (treinta) días naturales contados a partir de la fecha de recepción del producto en nuestro centro de servicio.

Esta garantía no tendrá validez en los siguientes casos:

- Cuando el producto hubiese sido utilizado en condiciones distintas a las normales.
- Cuando el producto no hubiese sido operado de acuerdo con el instructivo de uso que le acompaña.
- Cuando el producto hubiese sido alterado o reparado por personas no autorizadas por DISTRIBUIDORA DE COMPONENTES AUDIO Y VIDEO S. A. DE C.V.

Nombre del consumidor:

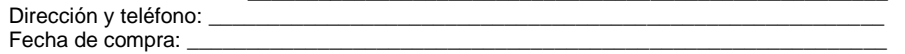

# **IMPORTADOR:**

**DISTRIBUIDORA DE COMPONENTES AUDIO Y VIDEO, S.A. DE C.V. Av. Pirules No. 134-D Int. 14 Col. Industrial San Martín Obispo CP 54769 Cuautitlán Izcalli, Estado de México TEL: 01 (55) 5887 8036 RFC: DCA 990701 RB3**

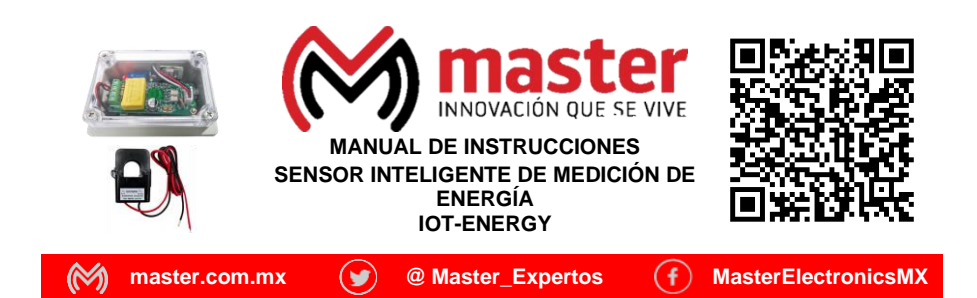

Por favor antes de utilizar su producto le recomendamos, lea completamente las instrucciones de este Manual

# **Introducción**

Gracias por adquirir productos M master los cuales son fabricados bajo las normas internacionales de calidad y seguridad, garantizando la calidad de materiales y buen funcionamiento.

## **Aplicación**

Monitorea en tiempo real la cantidad de energía que consumes, recibe alertas en tu teléfono cuando se sobrepases el nivel establecido, monitorea el nivel de voltaje, corriente y FP remotamente, lleva un registro de los niveles máximos alcanzados, controla sus funciones mediante asistentes virtuales.

## **Condiciones de uso normal**

- Conecte el módulo a una red de energía de 110 ~ 127 Vca 50/60 Hz únicamente.
- No sobrepase la capacidad máxima establecida para este modelo.
- Para realizar las mediciones use únicamente los accesorios que vienen en su empaque.
- Limpiar únicamente con paño húmedo y suave para remover el polvo.

## **Advertencias**

- Este producto no es un juguete, mantenga alejado del alcance de los niños.
- En caso de que no cuente con los conocimientos necesarios para la instalación de equipo permita que un técnico especializado realice la conexión.
- No exponga el módulo al fuego directo.
- Las especificaciones están sujetas a cambio sin previo aviso.
- M master no se hace responsable por daños ocasionados por el mal uso que se le dé al equipo.
- No intente abrir o reparar en caso de presentar defecto de fábrica, diríjase al centro de servicio autorizado, presentando el equipo con sus accesorios completos.

# **Precauciones de Seguridad**

- Por favor, confirme que el voltaje cumple con los requisitos antes de su uso. Voltaje incorrecto Dañará el equipo y representará un riesgo para la seguridad.
- Asegúrese de cortar la alimentación durante la instalación, y verifique que el módulo quede correctamente instalado.
- El dispositivo genera calor cuando está funcionando, no toque las terminales ni opere el equipo fuera de su carcasa.
- Evite tocar los cables con la mano después de mucho tiempo para evitar una descarga eléctrica.
- Respete las indicaciones del código eléctrico y utilice las funciones del módulo correctamente.

El no tomar en cuenta las condiciones de uso normal y advertencias en el correcto funcionamiento anula toda garantía.

Nota: Las imágenes utilizadas son solo de referencia, pueden ser ligeramente diferentes a las reales

# **Especificaciones**

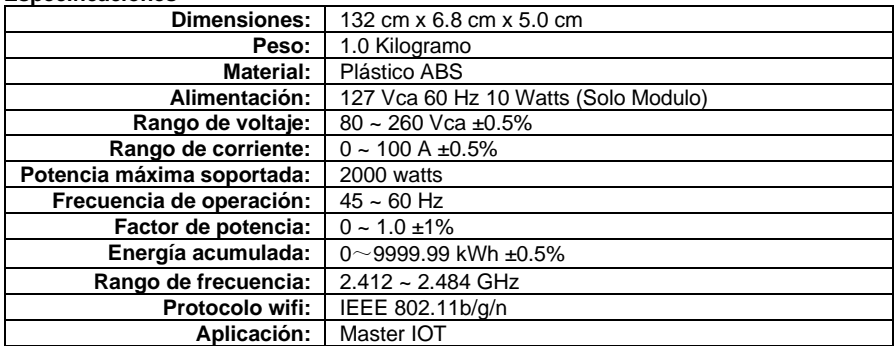

#### **Indicaciones importantes:**

- El módulos soporta hasta 2000 watts de consumo continuo de energía a través del relevador integrado, en caso de que el consumo sea mayor se recomienda utilizar el módulo únicamente sistema de medición.
- Aunque el modulo se alimente a través de una línea de voltaje en especifico puede realizar la medición de otras líneas simplemente cambiando la pinza de medición a la línea que quiera monitorear.

#### **Dimensiones:**

# 5 .0 cm 6.8  $-13.2$  cm

**Nota:** La marca "Master" no ofrece, ni proporciona el servicio de almacenamiento en la nube (cloud), esto se realiza en los servidores de la plataforma "Tuya Smart", quien es la encargada de ofrecer y proporcionar y dar el respaldo a este servicio, cualquier aclaración al respecto debe realizarse directamente con la empresa "Tuya Smart".

#### **Página 2 Página**

#### MANUAL DE USUARIO

## **COMANDOS DE VOZ PARA ALEXA**

Este módulo cuenta con los siguientes comandos de voz activos para Alexa.

- A. Alexa, enciende/apaga "nombre del dispositivo"
- B. Alexa, ¿Cuántos watts usa "nombre del dispositivo"?
- C. Alexa, ¿Cuál es el consumo de "nombre del dispositivo"?
- D. Alexa, ¿Cuál es la potencia del "nombre del dispositivo"?

#### Ejemplo:

Alexa, enciende sensor de energía.

Alexa, apaga medidor de energía.

Alexa, ¿Cuál es el consumo de medidor de energía?

#### **MANUAL DE USUARIO**

Nota: Estas funciones han sido establecidas con la finalidad de ayudarles y darles herramientas útiles que permitan monitorear y controlar las con mayor eficiencia su consumo eléctrico, sin embargo, dependerá de sus necesidades el usar una u otra función en específico.

#### Menú de Historial de Registros

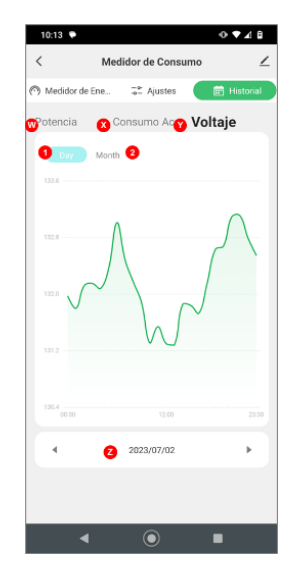

- W. Potencia: Muestra la gráfica de la potencia (watts) consumida en la línea activa.<br>X. Consumo Acumulado: Muestra la gráfica del consumo total acumulado.
- Consumo Acumulado: Muestra la gráfica del consumo total acumulado.
- Y. Voltaje: Muestra la gráfica del nivel de voltaje registrado en la línea activa.
- Selector de fechas: Muestra las fechas de las que deseamos conocer la información de nuestro consumo/medición.
- 1. Selector de días: Cambia la forma en que opera el selector de fechas a modo de selección de días.
- 2. Selector de meses: Cambia la forma en que opera el selector de fechas a modo de selección de meses.

## **MENSAJES Y NOTIFICACIONES.**

Este módulo cuenta con la capacidad de enviarle notificaciones directamente a su teléfono, o a la aplicación "Master IOT" cuando se activa alguna de las alertas programadas. En este módulo se pueden recibir 4 alertas diferentes, una vez que se hayan activado en el menú de ajustes especiales:

- 1. Alerta de Suspensión Temporal de Energía
- 2. Alerta de Reactivación de Energía
- 3. Alerta por Consumo Controlado de Energía (kWh)
- 4. Alerta por alto de consumo de potencia(W)

## **DESCARGA E INSTALA LA APLICACIÓN**

La aplicación "Master IOT" está disponible para dispositivos móviles con Android o sistema IOS, para instalarla simplemente eescanee el código OR correspondiente y comenzara a descargarse desde Google Play<br>o Apple Store según o Apple Store según corresponda.

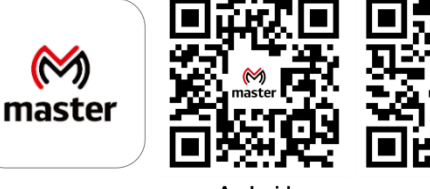

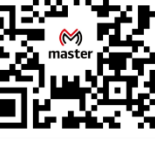

**IOS** 

Android

También puede ingresar directamente desde su dispositivo móvil a la página de Google Play o Apple Store, y buscar manualmente la aplicación "Master IOT", posteriormente de clic en la opción de instalar.

**Nota**: Si no puede encontrar la aplicación o por alguna razón no es compatible con su dispositivo puede probar las aplicaciones "Tuya Smart" o "Smart Life", que son completamente compatibles con su nuestros productos.

## **REGISTRARSE / INICIAR SESIÓN CON UNA CUENTA EXISTENTE**

Si ya cuenta con una cuenta de Master IOT puede iniciar sesión con sus datos (correo electrónico y contraseña). O bien, puede registrar una cuenta nueva desde la pantalla de inicio simplemente siga estos pasos:

- 1. Seleccione la opción "Crear cuenta nueva".
- 2. Lea y acepte la política de privacidad que aparece en la pantalla.<br>3. En la pantalla de registro verifique que aparezca "México" como o
- 3. En la pantalla de registro verifique que aparezca "México" como opción seleccionada en la lista de países, si aparece otra opción el idioma de la aplicación cambiará al que haya seleccionado.
- 4. Ingrese una dirección de correo electrónico valida.
- 5. Posteriormente de clic en el botón "Obtenga el código de verificación" que se habilitará una vez que ingrese sus datos.
- 6. Vaya a su cuenta de correo electrónico y copie el código de verificación que recibió en la pantalla que aparece en la aplicación. Si no lo recibe puede volver a intentar este paso dando clic en "Volver a enviar código".
- 7. Una vez que se haya ingresado el código de verificación ingresara a la página principal de la aplicación "Master IOT".

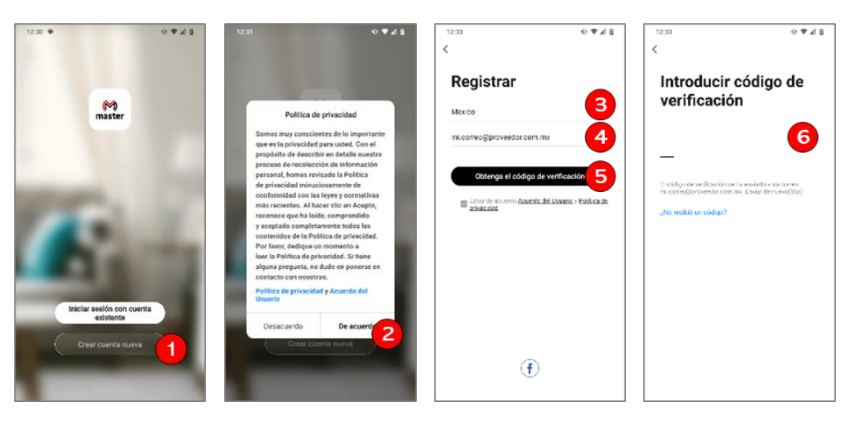

[www.master.com.mx](http://www.master.com.mx/) [ventas@master.com.mx](mailto:ventas@master.com.mx) www.master.com.mx ventas@master.com.mx ventas@master.com.mx

## **AÑADIR DISPOSITIVO**

#### **Recomendaciones:**

- El módulo solo puede conectarse a la red mediante una conexión WiFi 2.4G, no podrá enlazarla si su red WiFi es 5G.
- Su dispositivo móvil y el módulo deberán conectarse a la misma red o utilizar el mismo modem, si su dispositivo móvil está usando una conexión de datos, se recomienda deshabilitarla y conectarse vía WiFi hasta terminado el proceso de instalación.
- Antes de configurar el módulo, verifique los parámetros de su modem.
- La contraseña WiFi no debe contener caracteres especiales  $[-1, 2, 4, 5, 6, 8, 6]$ .
- Configure el dispositivo manteniendo la menor distancia posible entre su dispositivo móvil y su dispositivo IOT, para una rápida configuración del dispositivo, posteriormente podrá instalarlo sin necesidad de volver a configurarlo.

El dispositivo IOT puede emparejarse a la red de dos formas diferentes:

- a) Forma Rápida usando el bluetooth:
- 1. Active la conexión bluetooth de su dispositivo móvil, no se vincule con ningún otro dispositivo (computadora, audífonos, etc).
- 2. Ingrese a la aplicación "Master IOT", si es necesario coloque los datos de usuario para iniciar sesión.
- 3. Verifique que el led azul del módulo se encuentra parpadeando rápidamente, en caso de no ser así presione el botón para colocar el modulo en modo de configuración (parpadeo rápido)
- 4. Una vez dentro de la aplicación, de clic en el botón central de la app que dice "Añadir dispositivo", o bien de clic en el botón (+) de la esquina superior derecha.

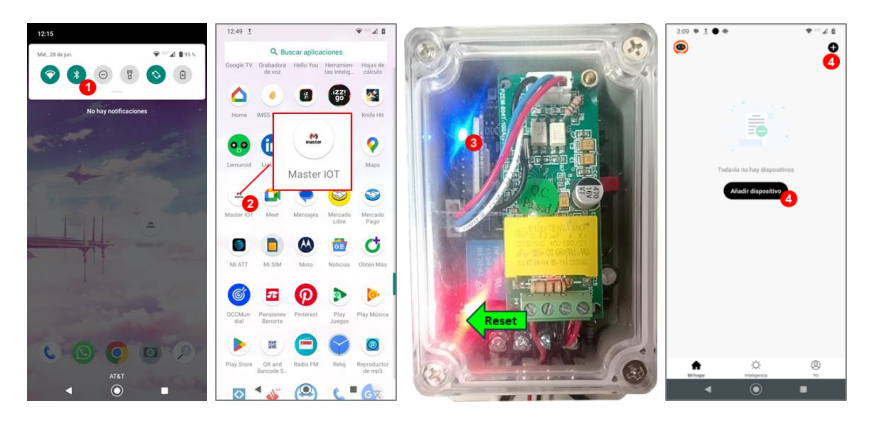

- 5. Inmediatamente aparecerá un recuadro en la parte inferior indicándonos los dispositivos que se pueden agregar, de clic en "Ir a agregar" el para comenzar la configuración.
- 6. En la siguiente pantalla deberá seleccionar el dispositivo que desea agregar de la lista que aparece, por lo general solo aparece un solo dispositivo a menos de que este enlazando varios al mismo tiempo.
- 7. La aplicación le pedirá ahora que ingrese los datos de su red WiFi, si su teléfono está conectado a la red aparecerá el ID al que está conectado, solo será necesario ingresar su clave de Red WiFi (web key), en caso de que no aparezca el ID primero deberá conectar su dispositivo móvil a la red en la que vaya a conectar su modulo.
- 8. Al terminar de ingresar los datos de la red WiFi, de clic en el botón "conectar".

**Página 4 Página**

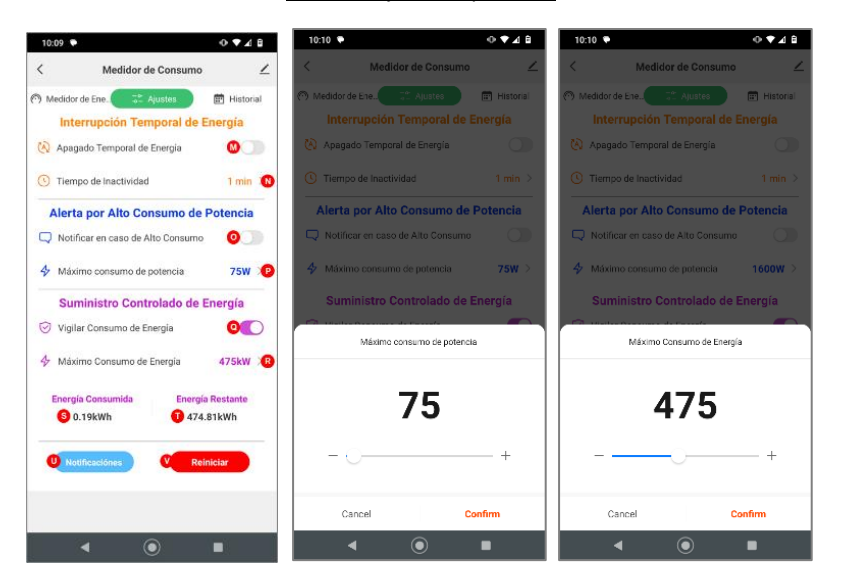

Menú de ajustes especiales.

- M. Apagado temporal de energía: Esta función te permite suspender la salida de energía del módulo a la línea activa, durante un lapso determinado de tiempo, al término del cual el suministro de energía se reactivará automáticamente.
- N. Tiempo de inactividad: Esta opción te permite seleccionar cuánto tiempo estará desactivada la salida de energía, por default el tiempo establecido es de 5 minutos, pero se pueden seleccionar los siguientes valores (1, 3, 5, 10, 15, 30, 45, 60, 120).
- O. Notificar en caso de Alto Consumo: Esta función te permite activar el modo de supervisión de potencia consumida; el cual te avisa mediante una alerta, cuando se supera el consumo de potencia programado.
- P. Máximo consumo de potencia: Esta opción te permite seleccionar el límite de potencia máxima permitida en la línea activa, esta opción tiene un rango de 0 a 5000 watts con pasos de 25 watts.
- Q. Vigilar consumo de energía: Esta función te permite activar el modo de control de consumo medido de energía, con la cual podrás establecer un limite de potencia que deseas consumir al termino del cual el módulo te avisara que ya has alcanzado dicho limite establecido. Esta función te puede ayudar para que el módulo te avise cuando estes por alcanzar la tarifa DAC, solo debes seleccionar adecuadamente el valor de energía en que deseas que te avise.
- R. Máximo consumo de energía: Esta opción te permite seleccionar el límite de energía máxima permitida en la línea activa, esta opción tiene un rango de 0 a 5000 watts con pasos de 25 watts.
- S. Energía consumida: Este campo muestra la cantidad de energía que se ha consumido cuando se activa el modo de control de consumo medido de energía, tenga en cuenta que al apagar el modo de control el contador regresa a cero.
- T. Energía restante: Este campo muestra la cantidad de energía que aún falta para alcanzar el límite establecido.

## Monitoreo del Sensor

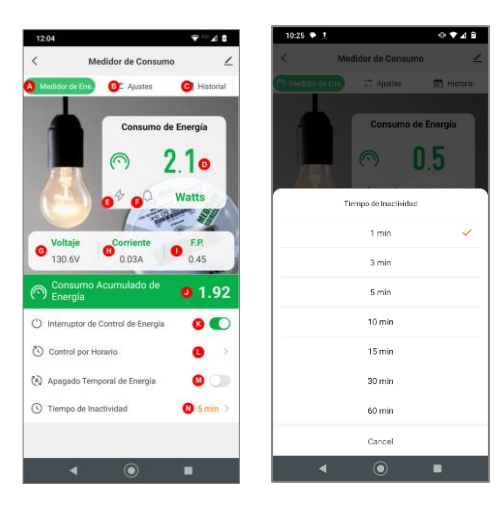

- A. Menú de Mediciones: Permite ingresar al menú de mediciones para ver la información recibida por el sensor.
- B. Menú de Ajustes: Permite ingresar al menú de ajustes para cambiar los parámetros de funcionamiento del sensor.
- C. Menú Historial: Permite ingresar al menú para consultar el registro de mediciones que ha recabado el sensor.
- D. Indicador de consumo: Muestra la cantidad de energía medida en Watts, que están consumiendo los aparatos conectados al sensor o la línea activa.
- E. Indicador de alto consumo de potencia: Este indicador se activará cuando se haya sobrepasado el límite establecido como máximo consumo de potencia (Watts).
- F. Indicador de alto consumo de energía este indicador se activará cuando se haya sobrepasado el límite definido como máximo consumo de energía (kWh).
- G. Nivel de voltaje: Muestra el valor del voltaje actual que está midiendo el sensor.
- H. Nivel de corriente: Muestra la cantidad de corriente que está consumiendo la línea activa.
- I. Factor de potencia (FP): Muestra el valor medido del factor de potencia en la línea activa.
- J. Consumo acumulado de potencia: Muestra la cantidad total de energía consumida a través del módulo, es decir, la cantidad de energía total (kWh) que se han consumido desde que se conectó el sensor.
- K. Interruptor de control de energía: Permite activar o suspender de forma manual el suministro de energía que sale del módulo hacia la línea activa.
- L. Control por horario: Permite definir intervalos de tiempo en los que se podrá activar o apagar el suministro de energía en función de los días y horas establecidos.
- M. Apagado temporal de energía: Esta función te permite suspender la salida de energía del módulo a la línea activa, durante un lapso determinado de tiempo, al término del cual el suministro de energía se reactivará automáticamente.
- N. Tiempo de inactividad: Esta opción te permite seleccionar cuánto tiempo estará desactivada la salida de energía, por default el tiempo establecido es de 5 minutos, pero se pueden seleccionar los siguientes valores (1, 3, 5, 10, 15, 30, 45, 60, 120).

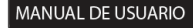

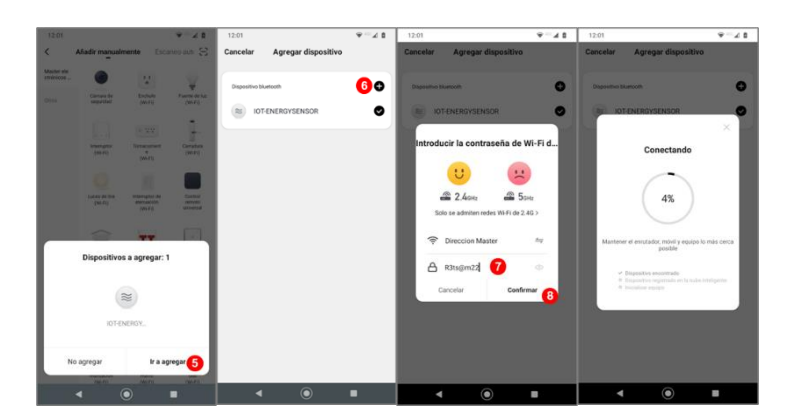

- 9. La aplicación comenzará a enlazar el dispositivo y una vez terminado este proceso le avisará que el dispositivo esta enlazado, ahora puede cambiar el nombre con el que aparecerá el dispositivo o dejarlo como aparece.
- 10. Una vez que se ha cambiado el nombre o en caso de que se prefiera dejarlo sin cambios, deberá dar clic en la opción "finalizar".
- 11. La aplicación nos mostrara el mensaje de prueba de notificación, para no volver a ver este mensaje cada que inicie la cámara active la casilla "No mostrar este mensaje nuevamente",
- 12. En caso de que quiera realizar la prueba de notificación, presione el botón prueba, se abrirá el menú de configuración de notificaciones del dispositivo móvil para que revise si están activas las notificaciones y premisos para esta aplicación.
- 13. Debe presionar el botón cancelar para omitir la prueba.

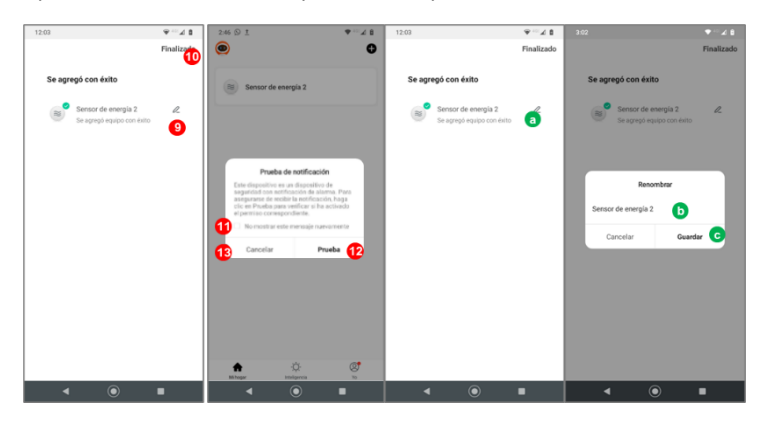

#### **RENOMBRAR EL DISPOSITIVO IOT**

- a) En caso de que desee cambiar el nombre del dispositivo por uno diferente al que aparece una vez que se ha registrado el equipo en el paso 7, deberá presionar el icono con forma de lápiz que aparece a un costado del nombre del dispositivo.
- b) Posteriormente ingresar el nombre que se le desee asignar al dispositivo.
- c) Y por último dar clic en la opción de guardar para que se realicen los cambios.
- En caso de que no haya renombrado su dispositivo, pero quiera hacerlo más adelante podrá hacerlo a través del menú de ajustes del dispositivo.

## **DESCRIPCIÓN DE PARTES DEL SENSOR:**

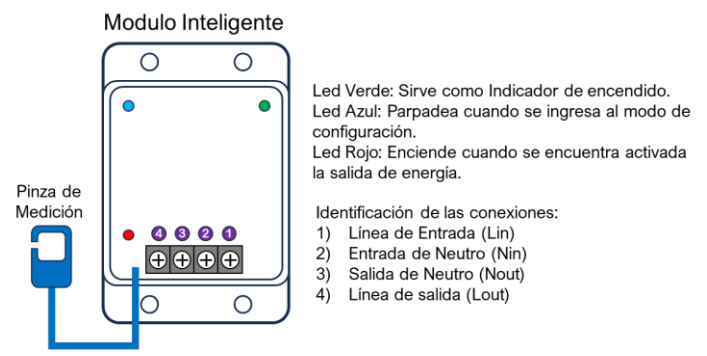

# **INSTALACIÓN DEL SENSOR:**

La instalación del sensor puede realizarse de varias formas, dependiendo el nivel de control que requiera en su instalación.

#### A. SISTEMA DE MEDICIÓN Y CONTROL PARA APARATOS INDIVIDUALES.

En este tipo de conexión se utiliza el módulo para medir la cantidad de energía (Voltaje, corriente, potencia y consumo acumulado), controlar el encendido y apagado de los aparatos que se vayan a conectar, pudiendo colocar uno o varios aparatos al mismo tiempo, los cuales conectaremos a nuestro modulo para conocer esta información.

Paso 1. En este tipo de conexión se colocará un cable provisto de una clavija en la entrada (Fig. A) o bien podemos conectarlo directamente a la línea de corriente alterna (Fig. B), para que suministre la energía al modulo y a los dispositivos que vayamos a conectar. El calibre del cable dependerá de la cantidad de energía que los equipos demanden, si se desconoce este parámetro lo mejor es colocar un calibre AWG #12, para asegurarnos de que se disponga de las condiciones necesarias para realizar la prueba.

Paso 2. Posteriormente colocaremos un contacto o regleta de conexiones a la salida del módulo, que será en donde podremos conectar los aparatos que vayamos a medir, colocaremos la pinza de medición de energía en el cable de que conduce la energía (Línea Out).

Paso 3. Ahora alimentaremos nuestro modulo desde la fuente o conexión que deseemos utilizar, siempre que esta pueda soportar las condiciones de prueba que se estarán realizando.

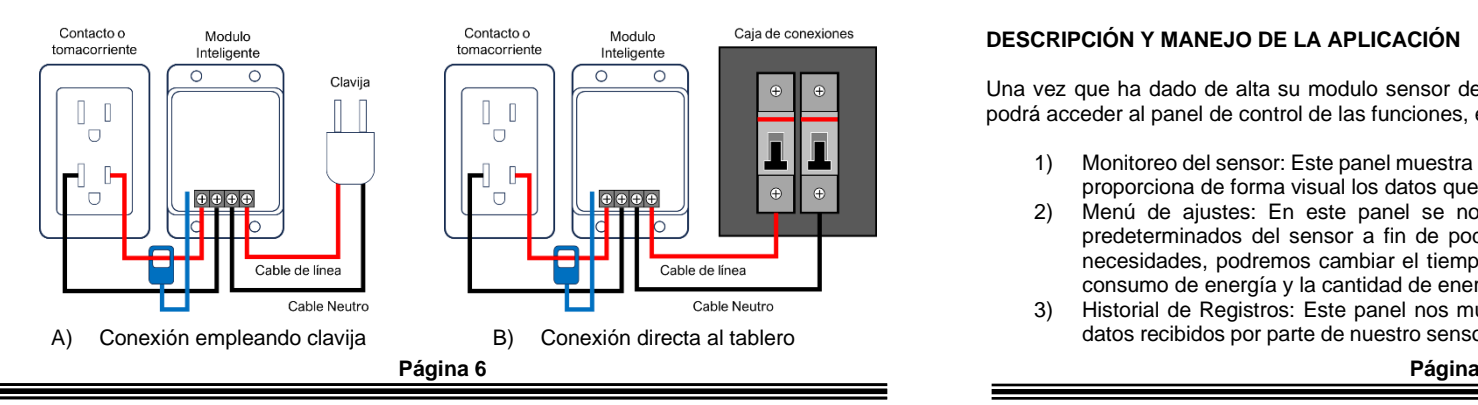

#### MANUAL DE USUARIO

## B. SISTEMA DE MEDICIÓN Y CONTROL POR SECCIONES

En este tipo de conexión se utiliza el módulo para medir la cantidad de energía (Voltaje, corriente, potencia y consumo acumulado), controlar el encendido y apagado de una sección/habitación especifica, o incluso el consumo de toda la casa, utilizando nuestro modulo para conocer esta información.

Paso 1. En este tipo de conexión debemos colocar el cableado directamente a la línea de corriente alterna (Fig. B), para que suministre la energía al módulo.

Paso 2. La salida del módulo se debe conectar a la línea o pastilla que lleva la energía hasta la habitación o sección de la casa que deseamos monitorear. El calibre mínimo del cable debe ser AWG #12, para asegurarnos de que pueda proveer de energía suficiente a la habitación.

Paso 3. Posteriormente colocaremos la pinza de medición de energía en el cable de que conduce la energía (Línea Out) hasta la habitación o sección de la casa que elegimos.

Nota: En caso de que su instalacion no se encuentre seccionada por habitaciones o seciones, al realizar la conexión a las pastillas podra monitorear el consumo total del inmueble.

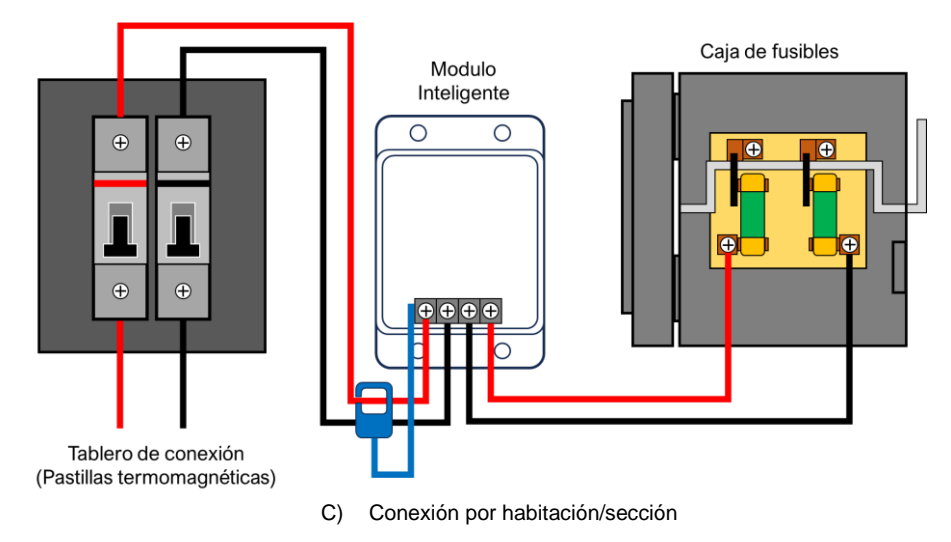

# **DESCRIPCIÓN Y MANEJO DE LA APLICACIÓN**

Una vez que ha dado de alta su modulo sensor de energía en la aplicación de "Master IOT", podrá acceder al panel de control de las funciones, el cual esta formado por 3 secciones:

- 1) Monitoreo del sensor: Este panel muestra la información reciba desde el sensor, y nos proporciona de forma visual los datos que se están recopilando.
- 2) Menú de ajustes: En este panel se nos permite realizar cambios a los ajustes predeterminados del sensor a fin de poder configurarlos de acuerdo con nuestras necesidades, podremos cambiar el tiempo de inactividad, el nivel de alerta por alto consumo de energía y la cantidad de energía a supervisar.
- 3) Historial de Registros: Este panel nos muestra de forma gráfica un registro con los datos recibidos por parte de nuestro sensor de cada uno de los valores monitoreados.